登録等、操作説明

1. サインアップ(トレーニングサイトのアカウント登録) … 2 ページ [2.カリキュラム\(コンプラトレーニング\)の登録](#page-5-0) ・・・ 6 ページ [3.次回以降のトレーニングサイトへのログインの方法](#page-7-0) ・・・ 8 ページ FAQ 4. Password [をお忘れの場合](#page-9-0) インファイン イングリック ページ 5. [受講状況の確認方法](#page-13-0) ・・・ 14 ページ 6. [視聴しても完了にならず次の動画に進めない場合](#page-14-0) … 15 ページ 7. [メールアドレスを変更したい場合](#page-17-0) ・・・ 16 ページ 8. [既にアカウント登録されている場合](#page-17-0) ・・・ 18 ページ

# <span id="page-1-0"></span>1.サインアップ(トレーニングサイトのアカウント登録)

① [コンプラトレーニングのページ\(](コンプラトレーニングのページ)https://training.doterra.com/p/43e1b9)の右上 の「Sign Up」をクリックして下さい。

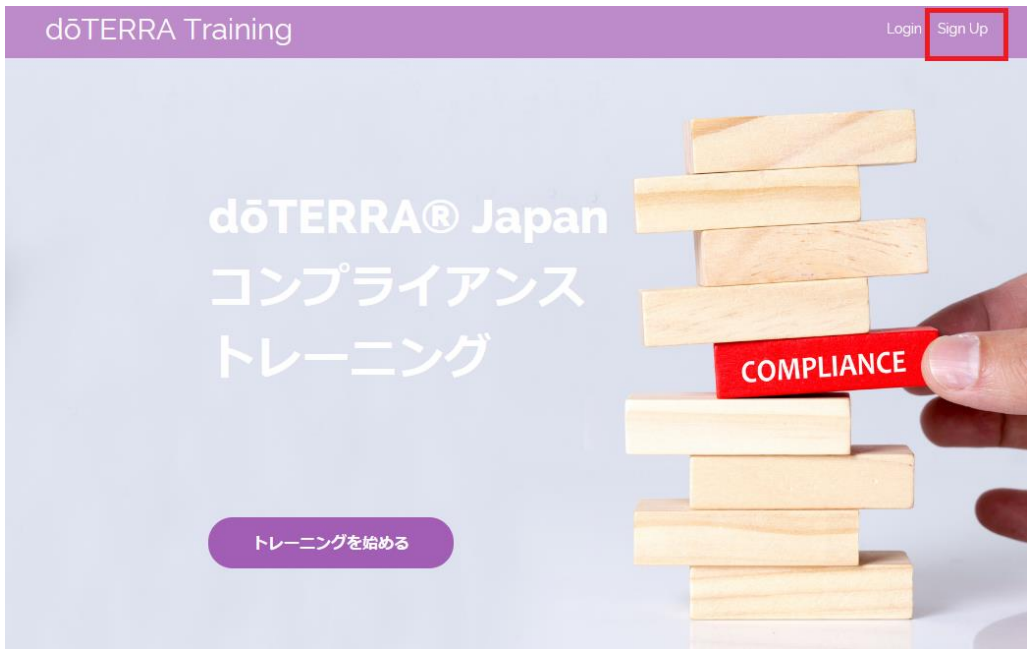

#### ② 「Sign up with email」をクリックして下さい。

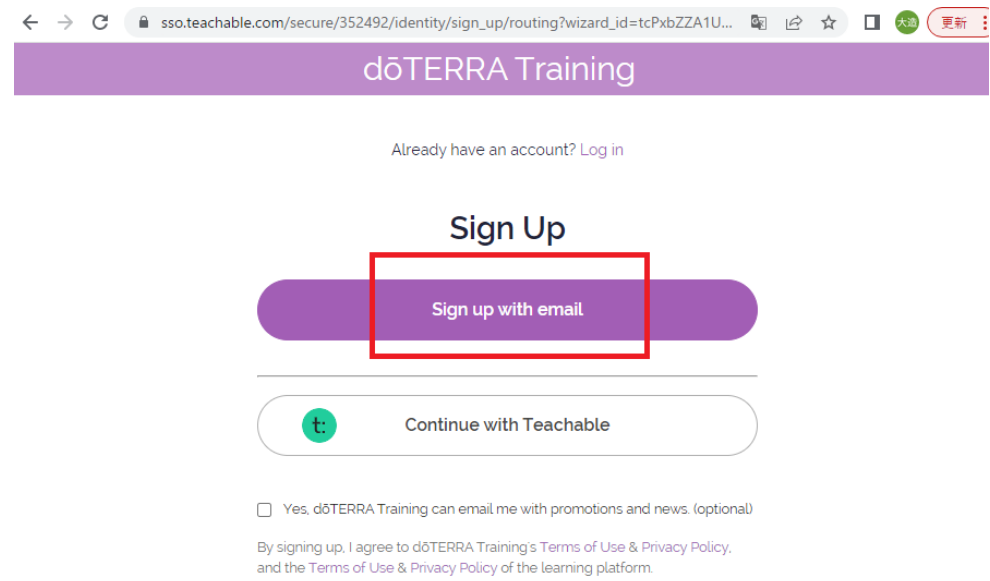

- ③ Full Name, Email, Password を入力後、「Sign Up」をクリック
	- a. Full Name には、必ず半角ローマ字でお名前を入力して下さい

名(半角ローマ字)+半角スペース+姓(半角ローマ字) 例: Taro Yamada

- b. Email には、必ずドテラの登録アドレスを入力して下さい。
- c. Password は、半角英数字で任意の 6 文字以上

(次回の Login 時に必要なので、Password はお手元に記録を残して下さい。)

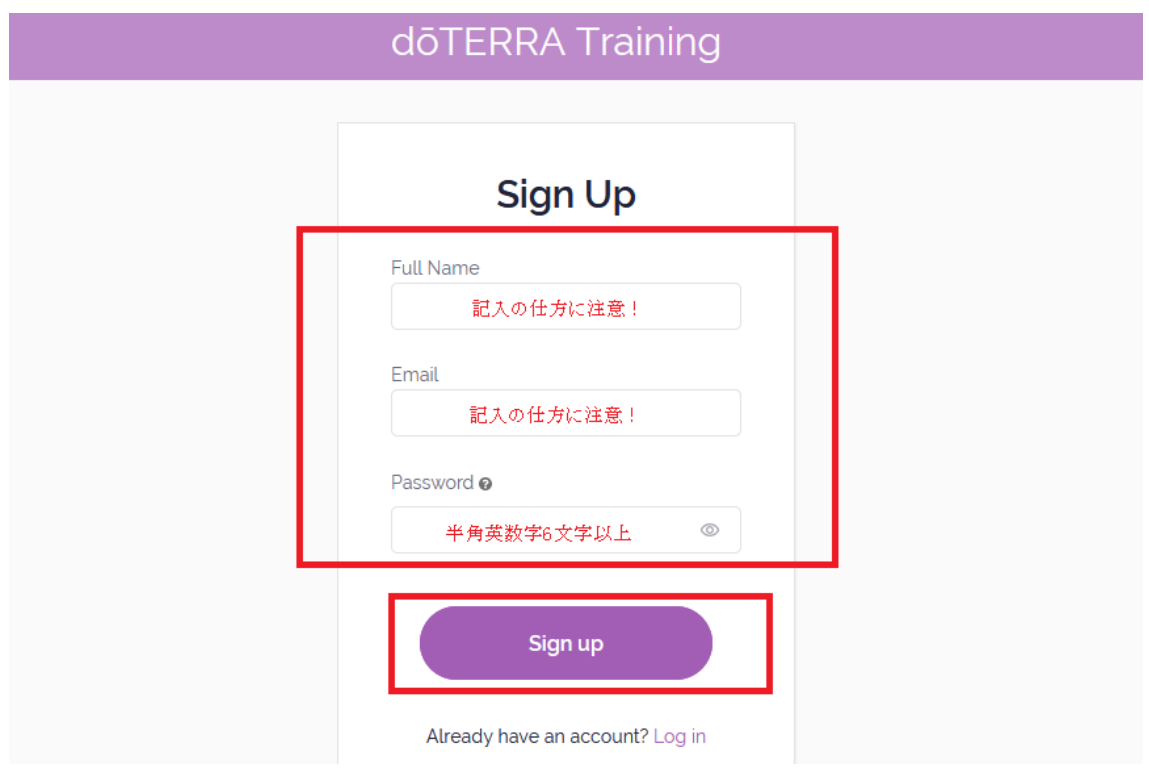

下画面に遷移します。

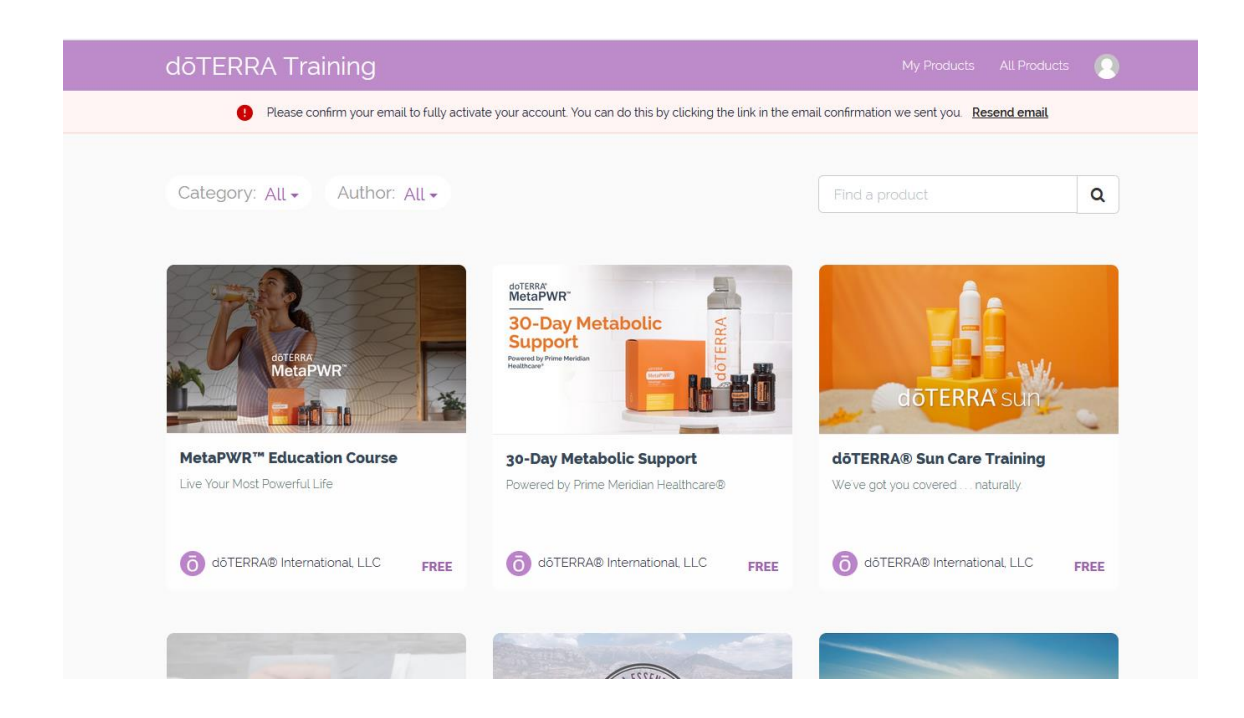

④ 登録したメールアドレスに下記のメールが届きますので「Confirm Email」をクリックして 下さい。

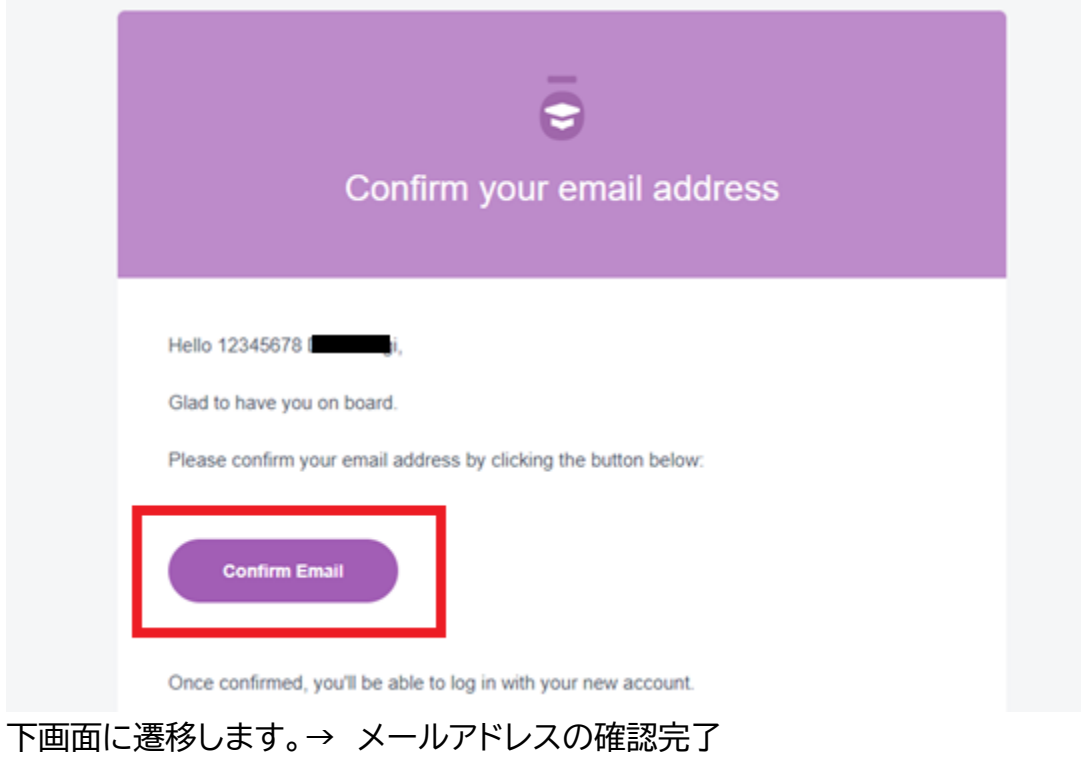

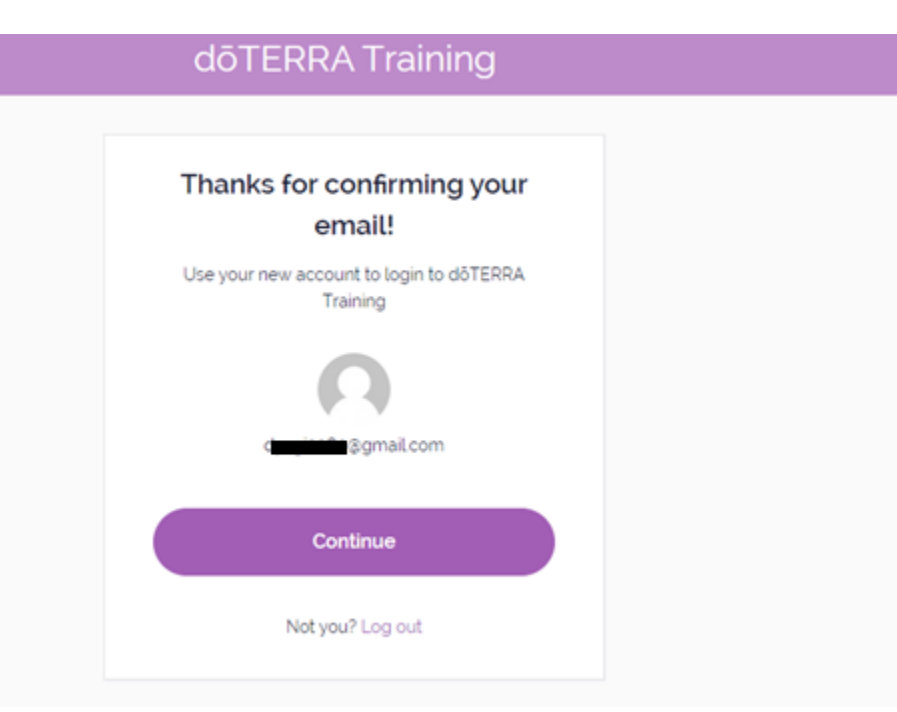

<span id="page-4-0"></span>「Continue」をクリックすると下画面に遷移しますが、クリックせずに、次の2.カリキュラム (コンプラトレーニング)の登録に進んで頂けますが、クリックすることをお勧めいたします。 「Continue」をクリックして進んだ場合のみ、ご自身でのメールアドレス等の変更が可能とな ります。

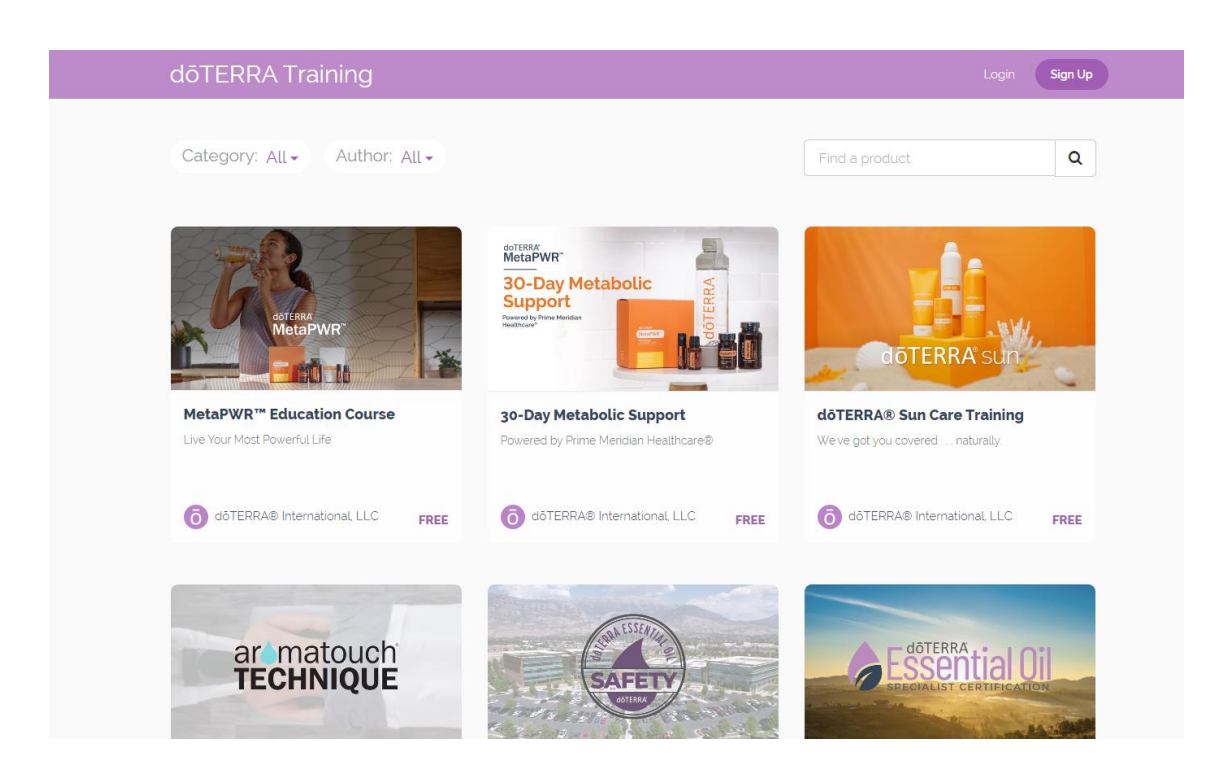

## <span id="page-5-0"></span>2.カリキュラム(コンプラトレーニング)の登録

① [コンプラトレーニングのページ\(](https://training.doterra.com/p/43e1b9)https://training.doterra.com/p/43e1b9)の

「トレーニングを始める」をクリックして下さい。

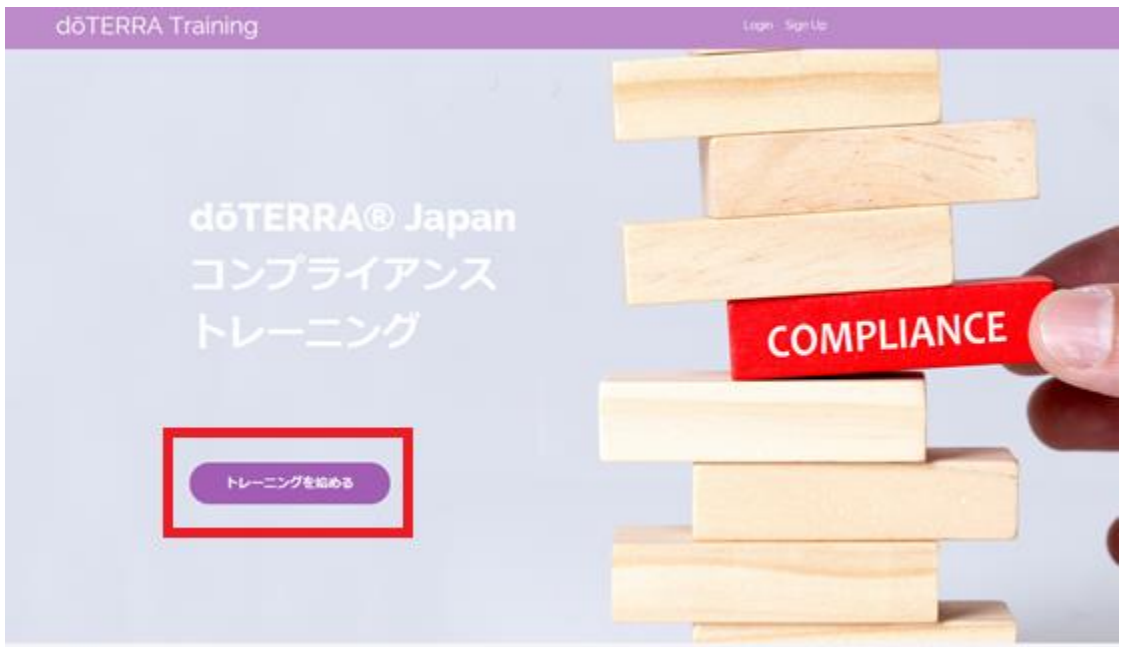

下記の画面に遷移し、コンプライアンストレーニングのカリキュラムに登録できたことが確認で きます。このまま、「Continue to Course」をクリックし、コンプライアンストレーニングをス タートして下さい!

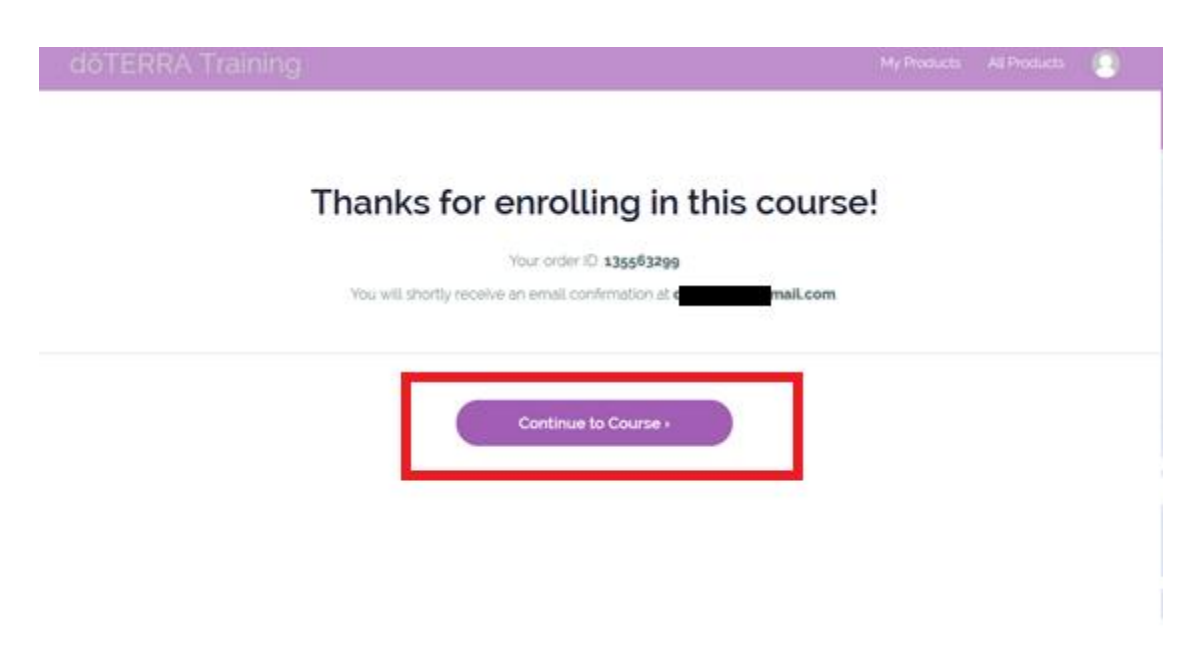

次の画面に遷移しトレーニングを開始できるようになります。

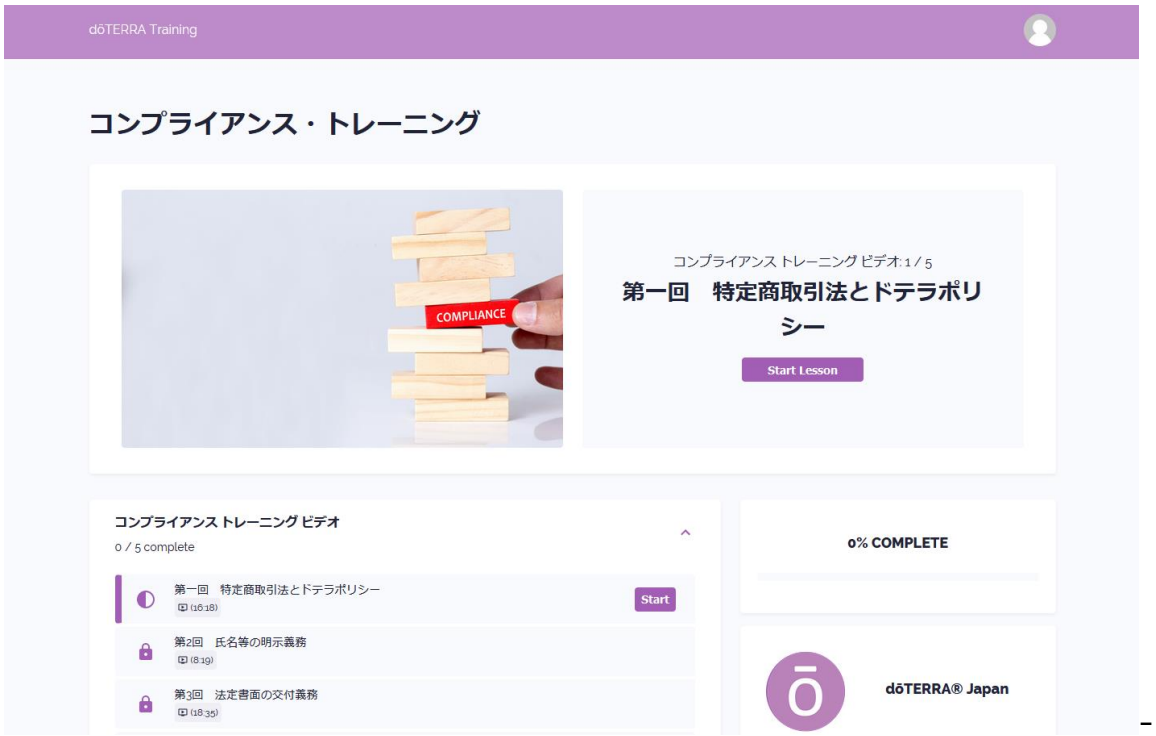

# <span id="page-7-0"></span>3. 次回以降のトレーニングサイトへのログインの方法

① [コンプラトレーニングのページ\(](https://training.doterra.com/p/43e1b9)https://training.doterra.com/p/43e1b9)の右上 の「Login」をクリックして下さい。

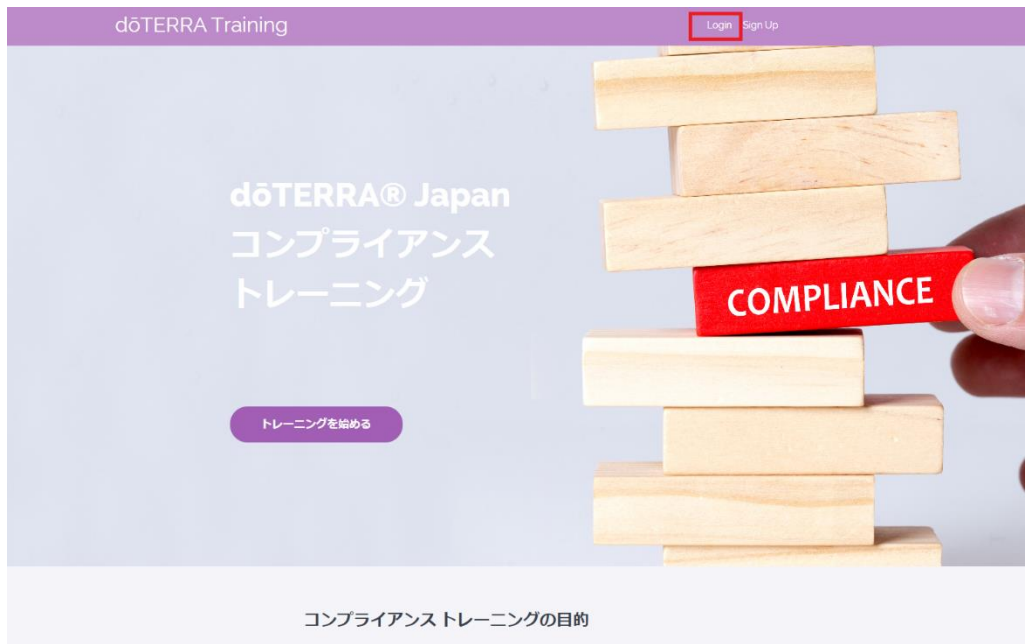

② Email と Password を入力し、「Log in」をクリックして下さい。

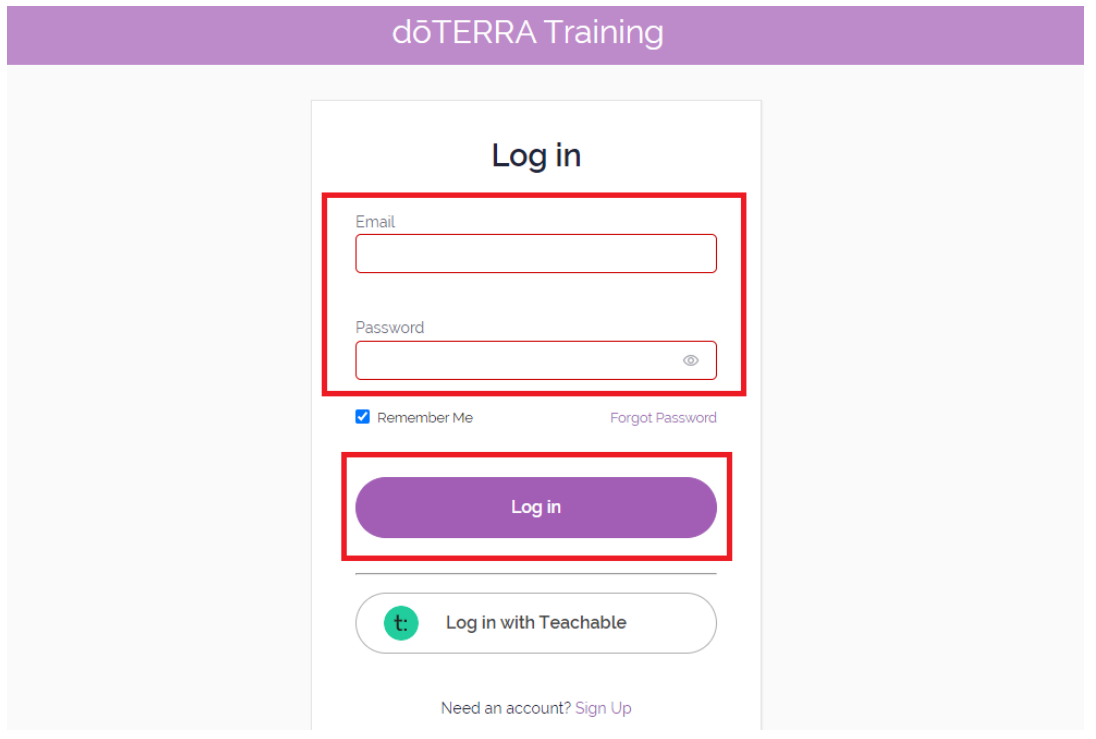

左上の「Author をプルダウンメニューで「DoTERRA®Japan」を選択します。

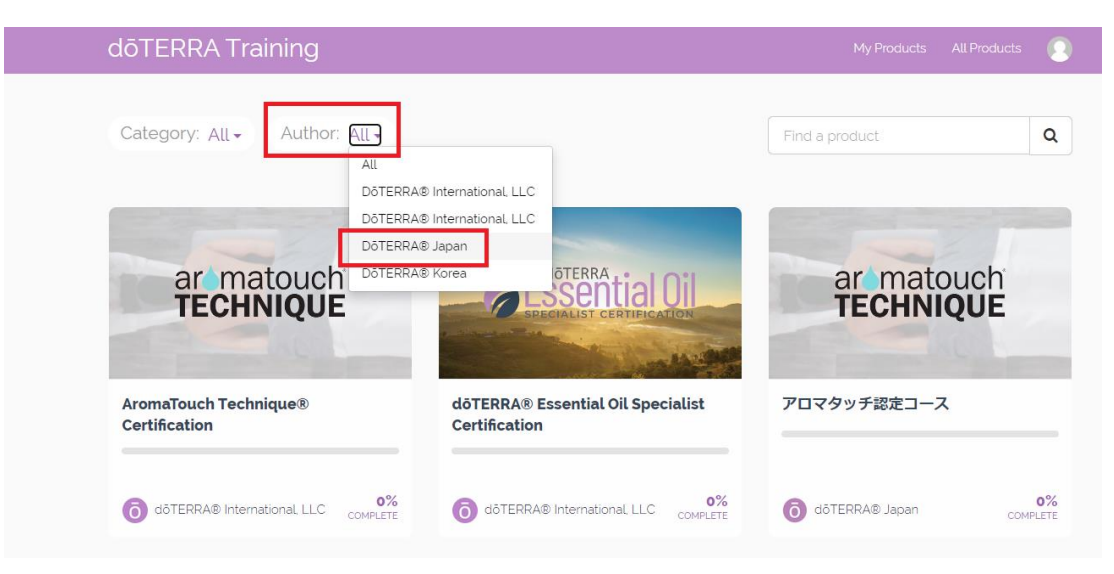

右の「コンプライアンス・トレーニング」の画像をクリックし、トレーニングを再開して下さい。

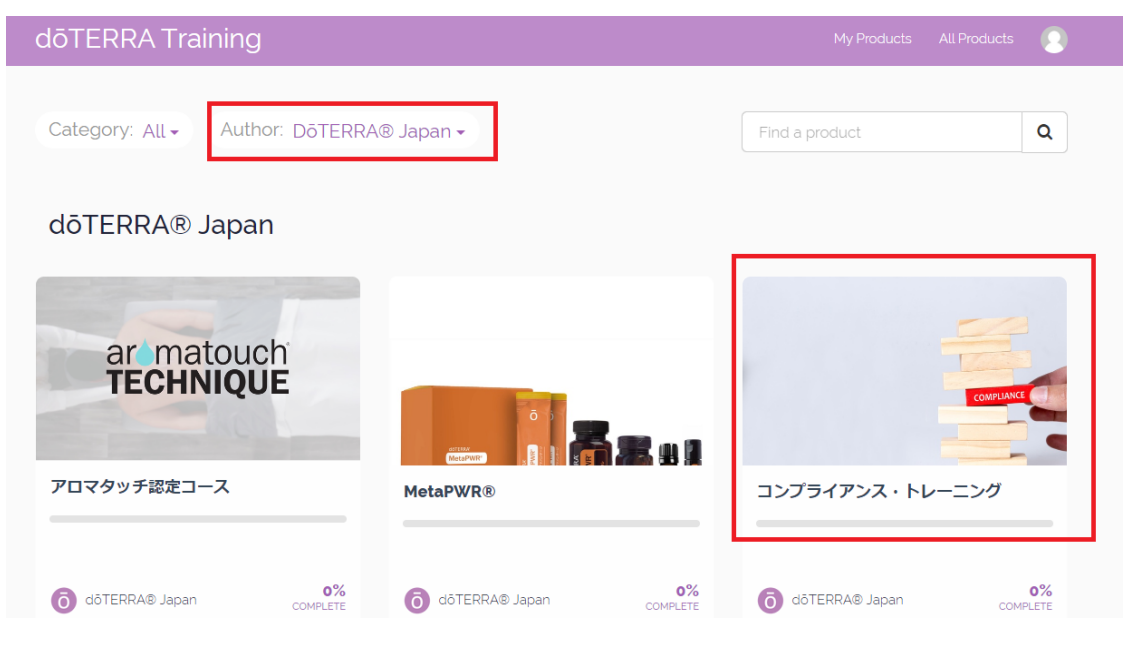

# <span id="page-9-0"></span>4.Password をお忘れの場合

## ① 「Forgot Password」をクリックして下さい。

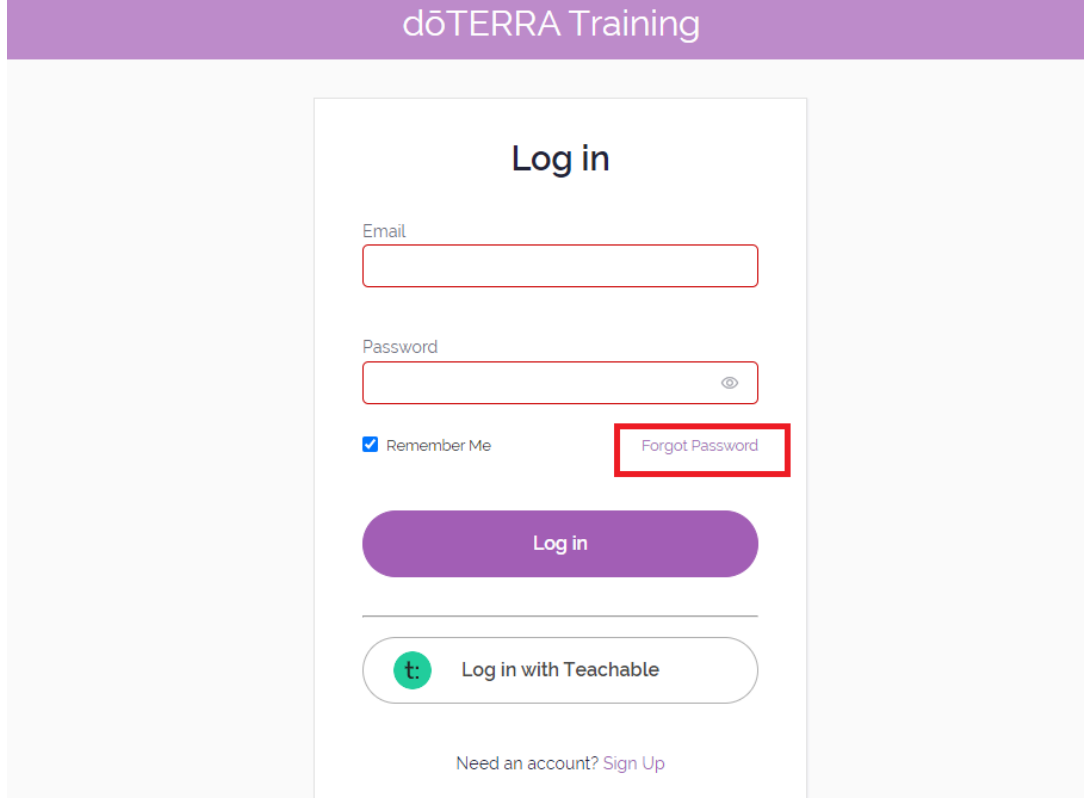

② 登録した Email を入力し「Next」をクリックして下さい。

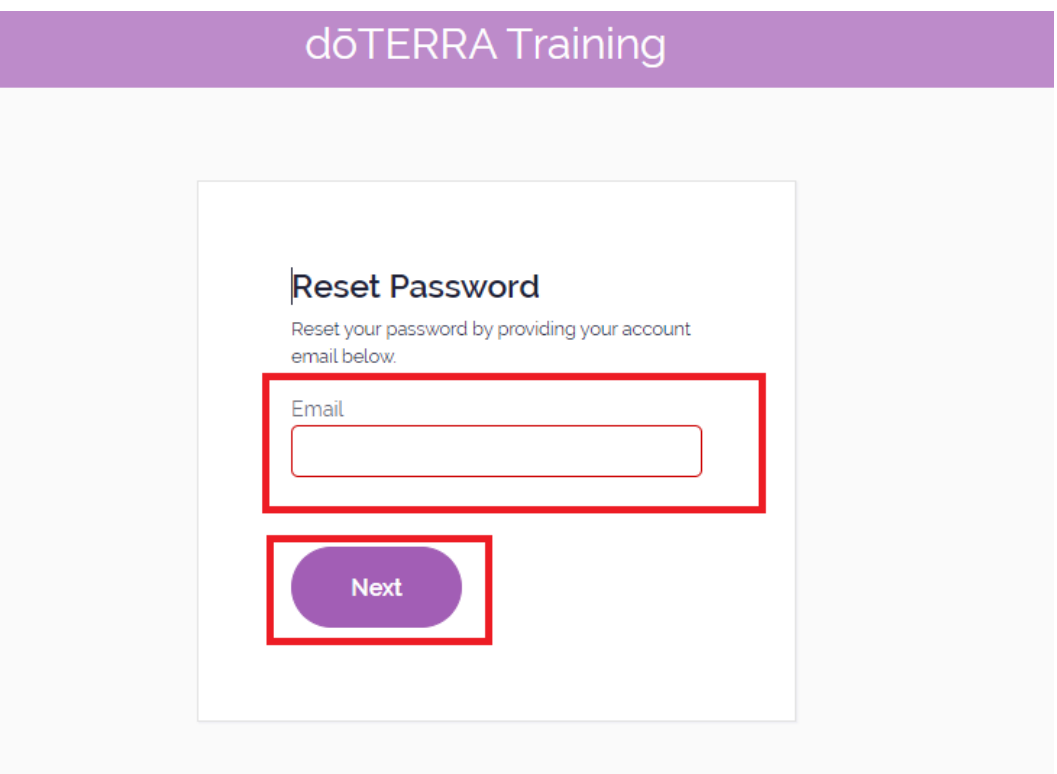

③ 次の画面に遷移しメールが送られますので、メール内の「Change my Password」をク リックし、Password をリセット・再設定して下さい。

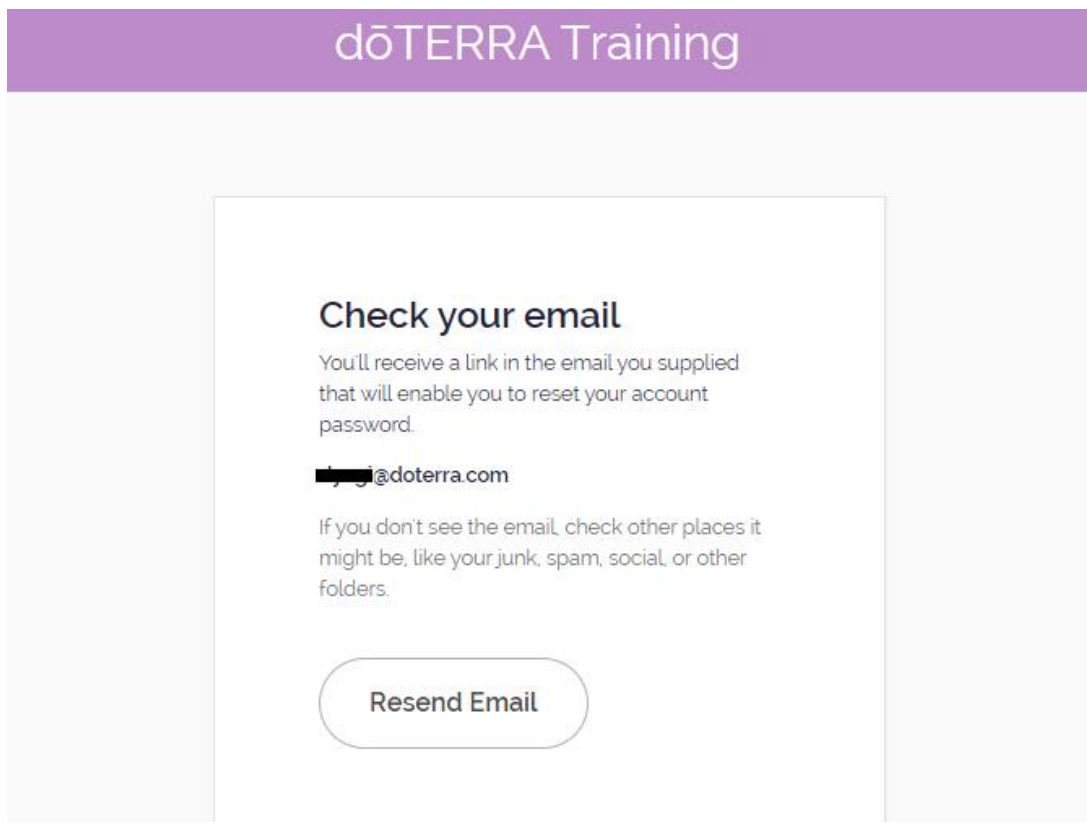

#### 届くメールの内容

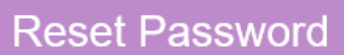

Hello **Cycyl@doterra.com**,

Someone has requested a link to change your password at dōTERRA Training. You can do this through the link below.

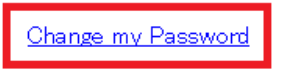

If you didn't request this, please ignore this email.

Your password won't change until you access the link above and create a new one.

© dōTERRA Training

④ 再設定する新しい Password を、「Enter new password」と 「Confirm new password」の 2 か所に同じものを入力し「Reset Password」をクリックして下さい。

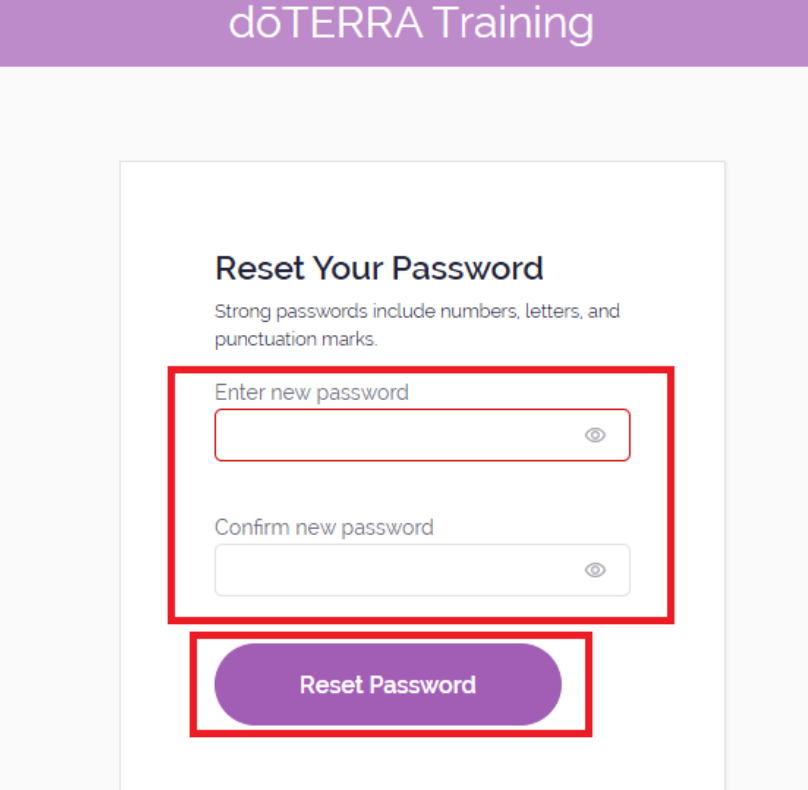

<span id="page-13-0"></span>5. 受講状況の確認方法

トレーニング再開時のトップページで確認が可能です。

① パソコンの場合・・・赤枠の表記が「100% COMPLETE」であれば受講完了です。

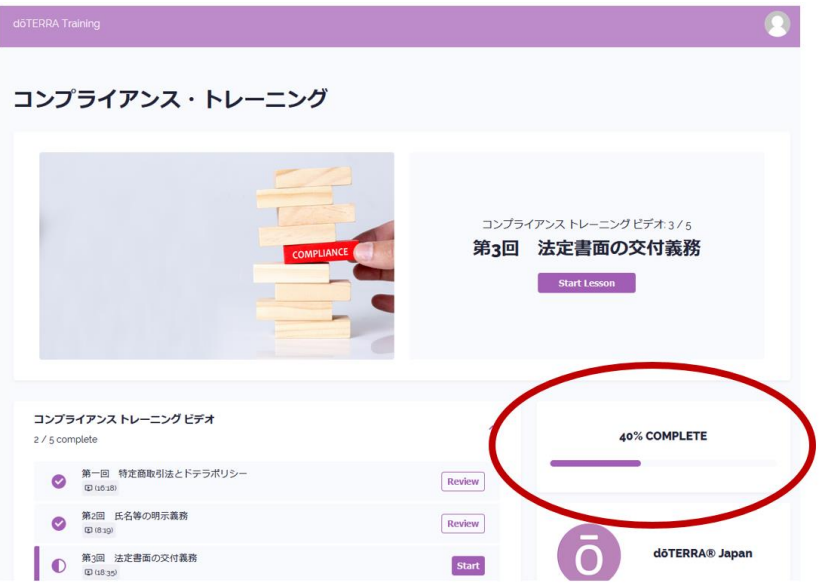

② iPhone 等の場合・・・赤枠の表記が「100% COMPLETE」であれば受講完了です。

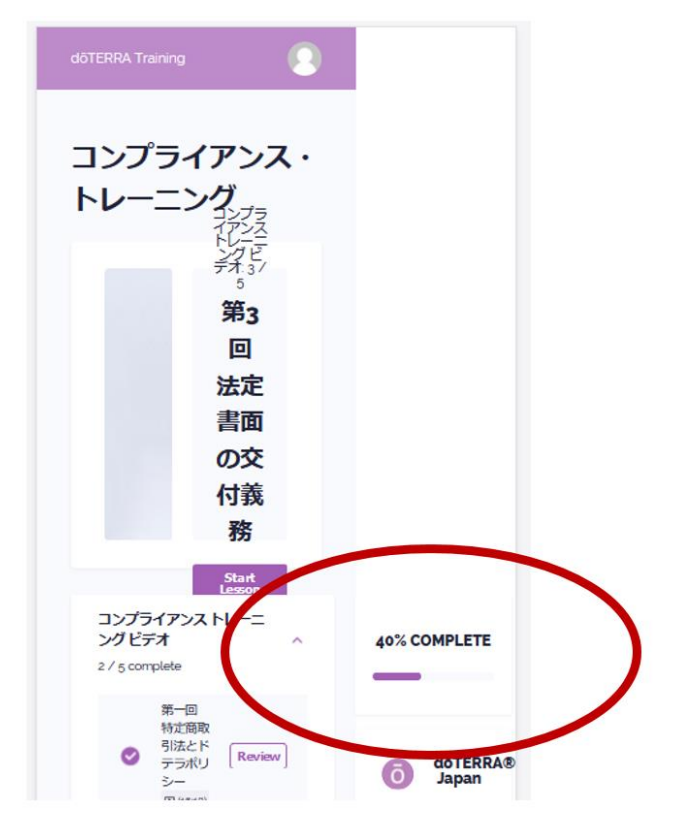

## <span id="page-14-0"></span>6. 視聴しても完了にならず次の動画に進めない場合

動画視聴中にページから離れたり、早送りやスキップをすると完了にならない場合があります。 再度動画の視聴をお願いします。

#### 7. メールアドレスを変更したい場合

メールアドレスをご自身で変更するには、トレーニングサイト登録時の確認メールに返信[\(メー](#page-4-0) ル内の「Continue[」をクリック\)](#page-4-0)する必要があります。返信せずに登録を進めた方は、後日、そ のメールが受信 BOX にあれば、メール内の「Continue」をクリックして頂くとご自身でのメ ール変更が可能となります。

① コンプライアンス・トレーニングのトップページの右上にある人型のアイコンをクリックする ② 「Edit Profile」をクリックする

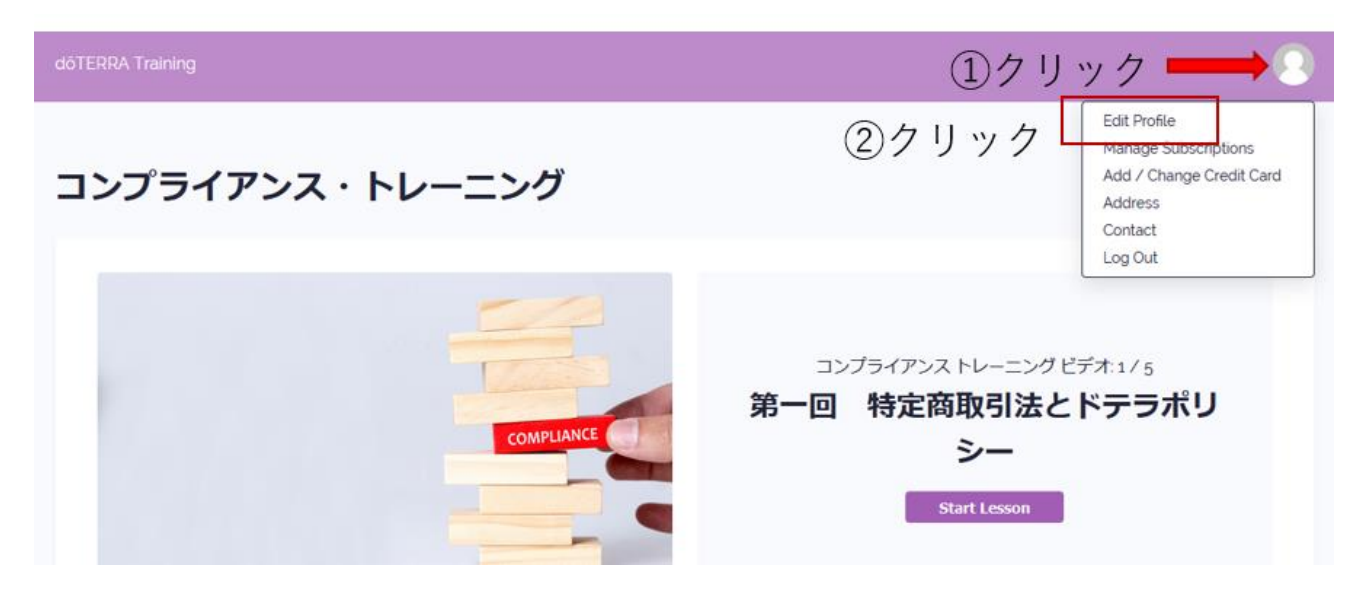

③ 「Edit」をクリック

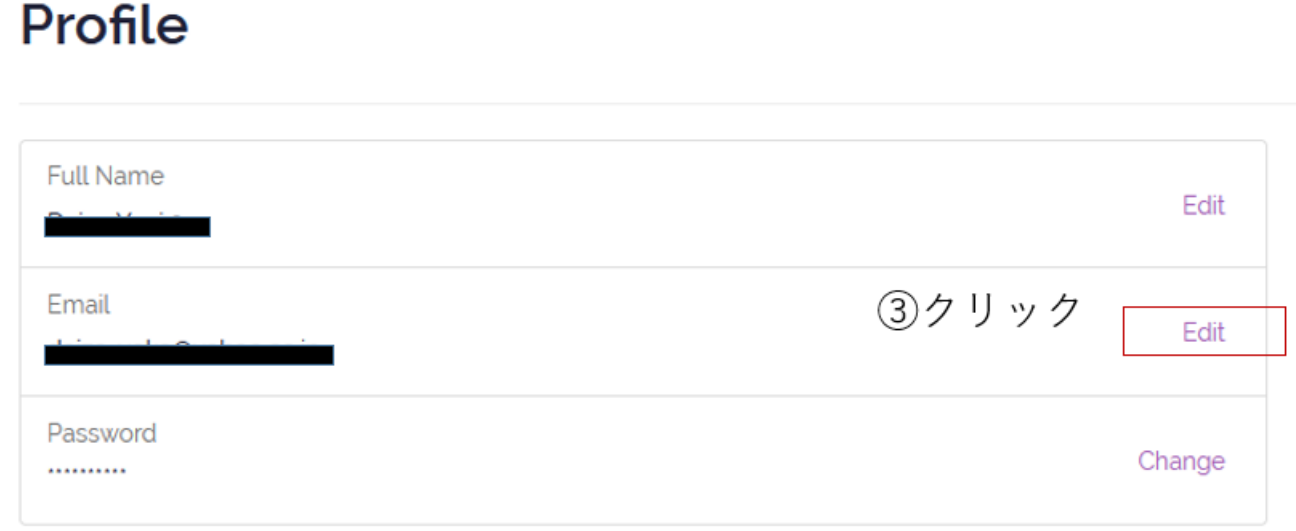

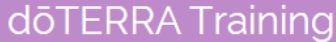

変更したいメールアドレスを入力し、「Save」をクリック

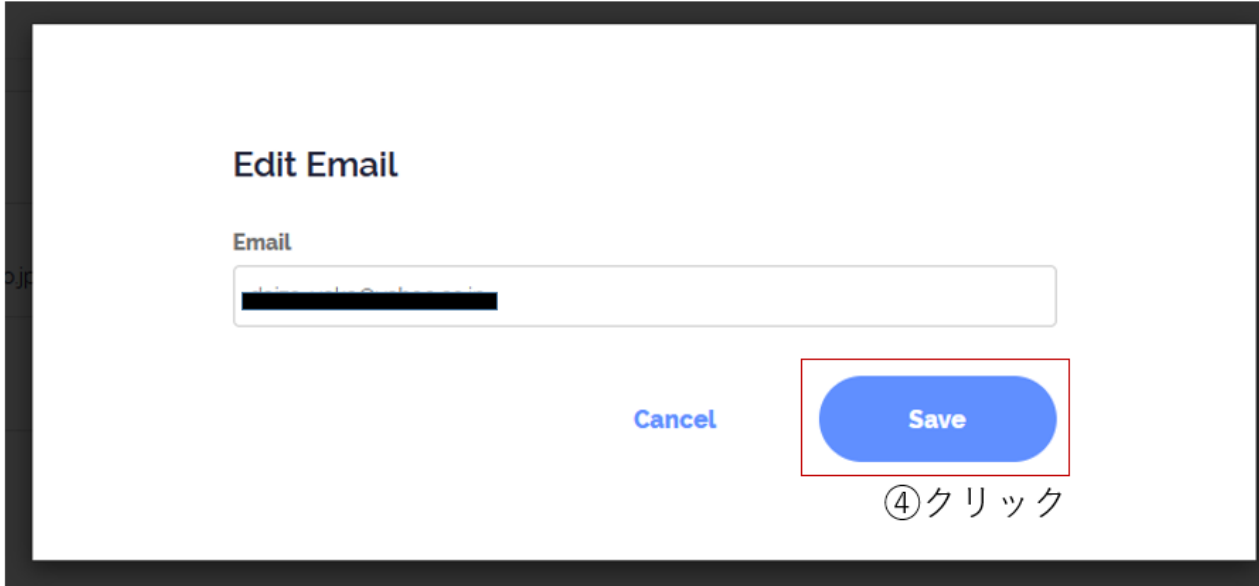

# <span id="page-17-0"></span>8. 既にアカウント登録されている場合

既にアロマタッチ認定トレーニングコース等で、トレーニングサイトのアカウント登録をされて いる方は、3. [次回以降のトレーニングサイトへのログインの方法を](#page-7-0)確認のうえ、ログインをお 願いいたします。